"One stop single window interface for the Retirees of The Federal Bank Ltd "

# Digital Service Memoir [DSM]

User Manual

# Table of Contents

| 1. | About "Digital Service Memoir" | 2  |  |  |
|----|--------------------------------|----|--|--|
| 2. | Salient Features               | 2  |  |  |
| 3. | How it Works                   | 3  |  |  |
|    | 3.1. Accessing the Portal      | 3  |  |  |
|    | 3.2. Login Details             | 3  |  |  |
|    | 3.3. Service Memoir            | 5  |  |  |
|    | 3.4 Income Tax Portal          | 6  |  |  |
|    | Income Tax Regime              | 6  |  |  |
|    | Proof Upload                   | 8  |  |  |
|    | Form 16                        | 10 |  |  |
|    | 3.5 Pension Pass Book          | 11 |  |  |
| 4. | Important Dates                |    |  |  |
| 5. | Contact Us                     | 12 |  |  |

# 1. About "Digital Service Memoir"

**Digital Service Memoir** is a portal intended exclusively for Pensioners of Federal Bank, which serves as a one stop single window and user-friendly interface for the following requirements.

- Service Memoir (Digital Pension Book)
- Income Tax Portal
- Pension Pass Book

#### 2. Salient Features

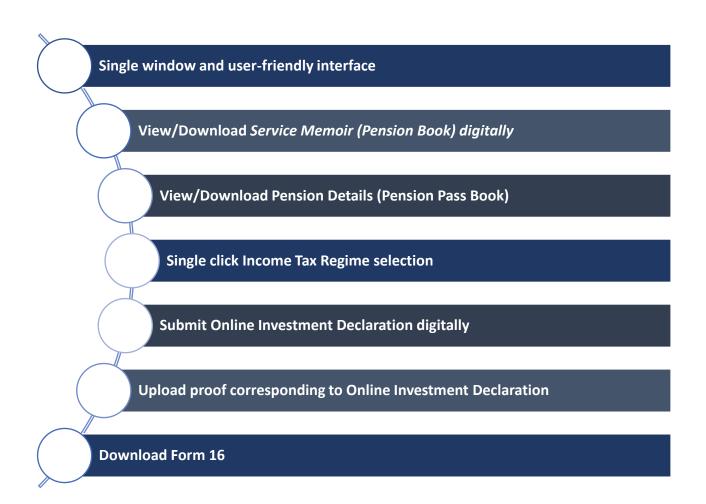

## 3. How it works

### 3.1. Accessing the Portal

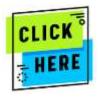

to Access Digital Service Memoir [DSM]

Alternatively, the Link can be accessed through Bank's Website -> www.federalbank.co.in > Useful Links > Retirees' Space > Digital Service Memoir

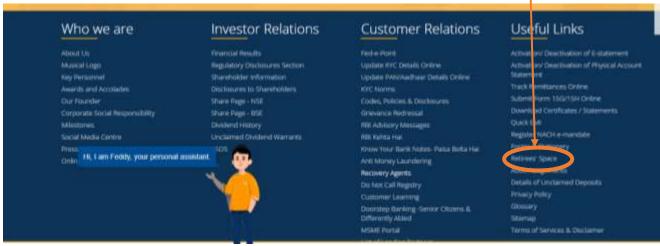

(Please note that the portal will work best on Google Chrome.)

## 3.2. Login Details

• The details of retirees are already incorporated in the *Digital Service Memoir*. The user can login and access the portal as given below.

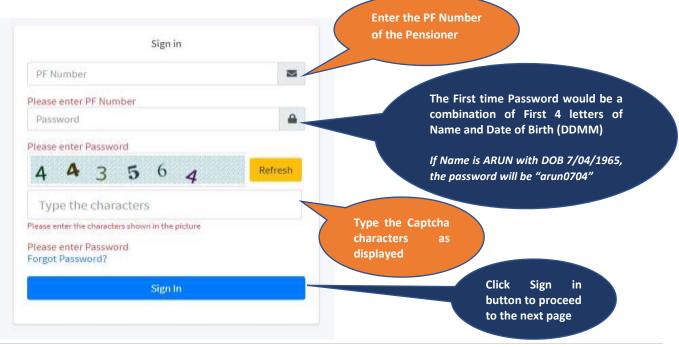

• Upon completing the login for the first time, the user will have to invariably change the password.

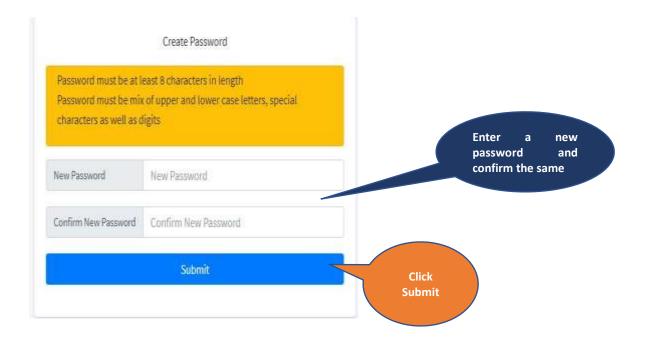

• The user will also have an option to reset the password using the *Forget Password* Option

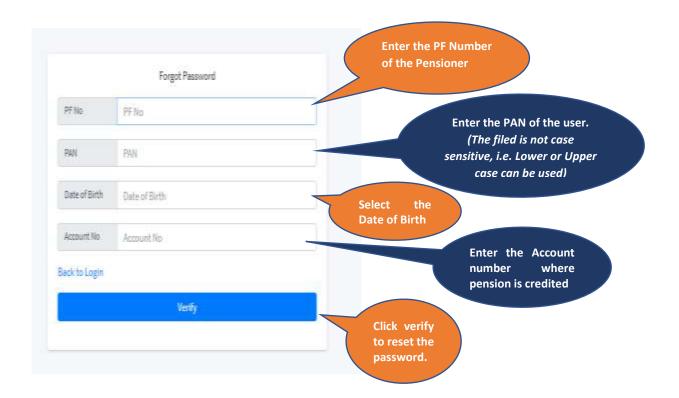

• Upon successful login to the portal the following homepage and functionality will be displayed.

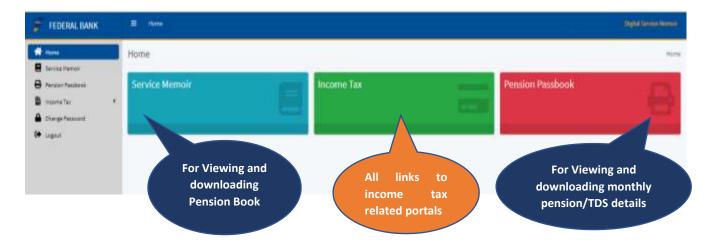

## 3.3. Service Memoir

The Service Memoir would include all the following details

- Personal Details
- Service Details
- Pension details

It also includes details such as Photograph (Single and Joint), personal /service details such as address, contact details updated in Bank's records, date of appointment etc and the latest pension details (Basic Pension, DA etc). The entire details can be downloaded in PDF which will act as a Digital Service Memoir.

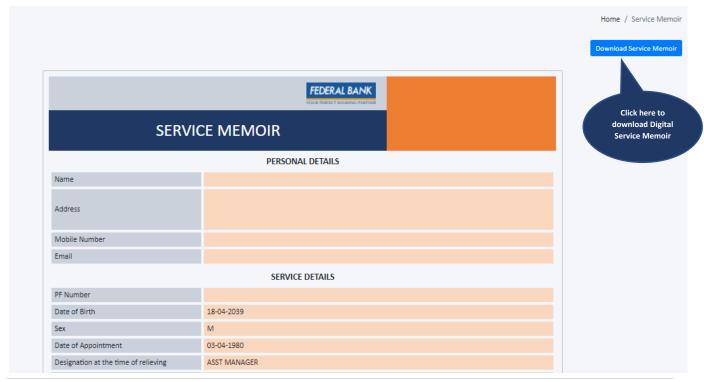

## 3.4.Income Tax Portal

After login in DSM, on Dashboard, click on 'Income Tax' button to access the Income Tax Portal. It will have the following three tabs which will facilitate the user to submit and download all information related to Income Tax.

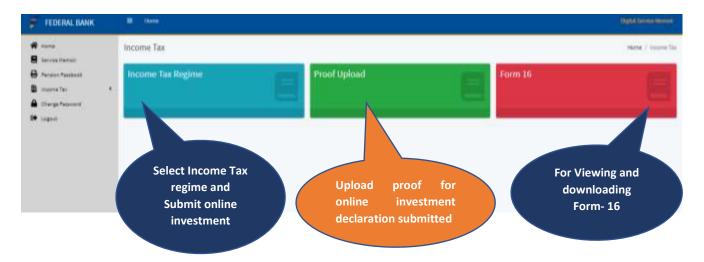

#### Income Tax Regime

- **Step 1** Select the *Income Tax Regime* Tab from Income Tax Portal
- Step 2 Select 'Yes' or 'No' from the dropdown based on the choice of regime for Income Tax

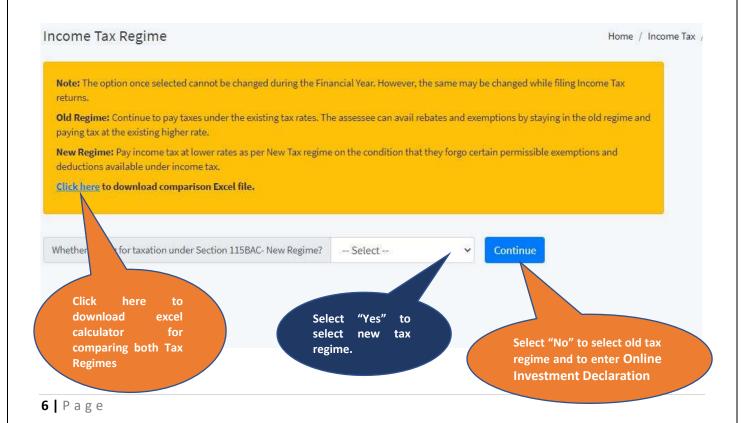

**Step 3** – If selected 'Yes' (i.e. New Regime), submit the selection and the process is completed. Online Investment Declaration is not applicable in New Regime of Taxation. The entry will route to the Admin and upon successful verification, the user will receive an e-mail update.

**Step 4** – If selected 'No' (i.e. Old Regime), proceed further by entering the Online Investment Declaration in the next Page.

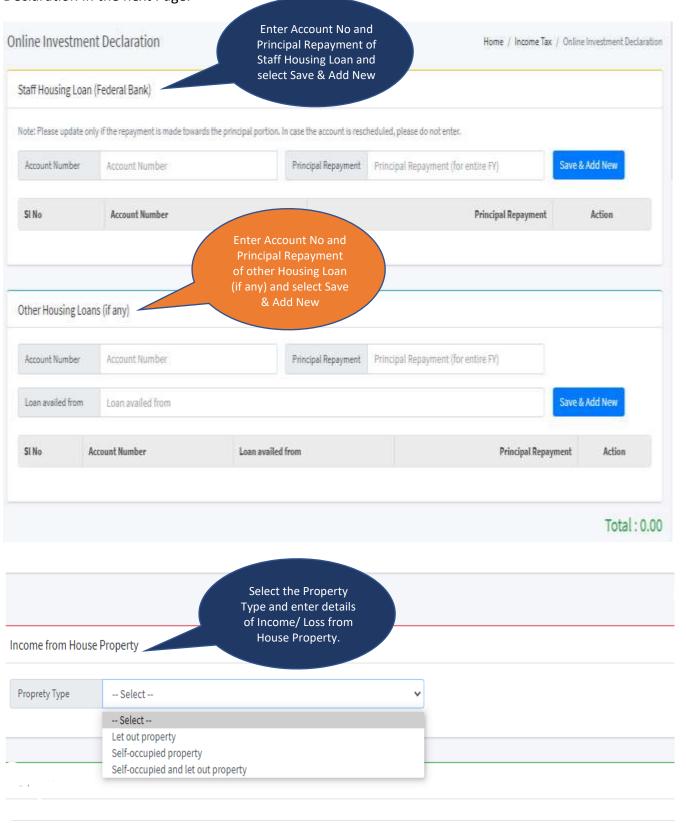

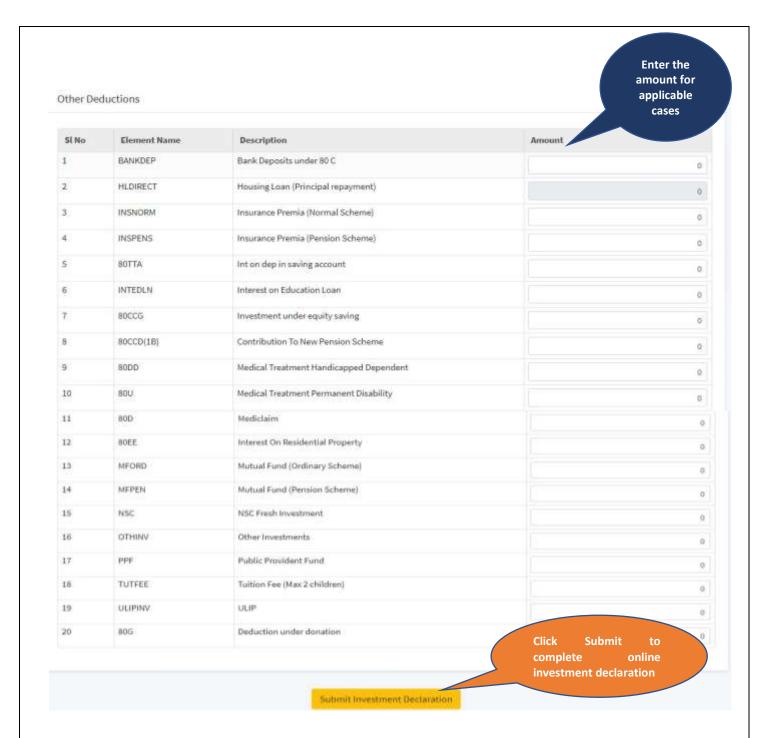

**Step 5** – After entering the Online Investment Declaration, press submit button to complete the process. The entry will route to the Admin and upon successful verification, the user will receive an E-mail update.

#### **Proof Upload**

- **Step 1** Select the *Proof Upload* Tab from Income Tax Portal
- **Step 2** Details entered in Online Investment Declaration will be displayed automatically displayed here.
- **Step 3** For Staff Housing Loans, the Principal Repayment amount and Interest details will be automatically generated from MIS and displayed. The user has to confirm the value. In case there

is difference in the amount entered initially (while submitting Online Investment Declaration) and the amount fetched from MIS value, the entered amount should be corrected to match MIS value before confirming. Proof need not be uploaded for these items.

**Step 3** – other Housing Loans, the Principal Repayment details will be automatically generated from MIS and displayed. The user has to confirm the value and upload proof supporting the value entered.

#### **Principal Portion** Data fetched Proof Upload Home / Income Tax / Proof Upload from Banks Database (MIS) Staff Housing Loan (Federal Bank) Confirm **Account Number** Principal Repayment MIS Value 1,00,000 1234567894 1,00,000 Other Housing Loans **Account Number** Loan availed Principal Proof Action 10719847813997 Select Proof Browne Upload Amount to be checked/ modified based on proof

#### **Interest Portion** Data fetched from Banks Interest on Federal housing loan filed after Database ☐ Confirm Interest on Federal housing loan (MIS) Proof (Self occupied property - Other Bank) Data fetched from Select Proof Browse Proof (Self occupied property - Other Bank) Upload Online Investment Declaration Proof (Let out property - Other Bank) Select Proof Browse Proof (Let out property - Other Bank) Upload Select the Proof and **9** | Page

**Step 4** – The value entered in Online Investment Declaration corresponding to other Investments will be displayed. The user has to upload proof corresponding to the values entered.

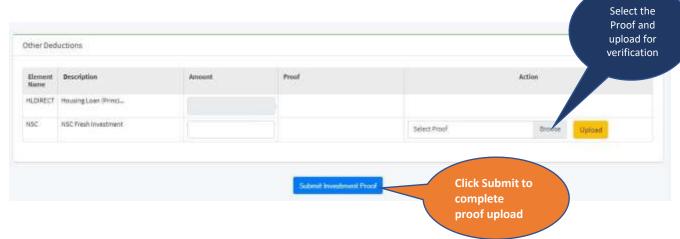

**Step 5** – After entering and uploading proof for various investments, press submit button to complete the process. The entry will route to the Admin and upon successful verification, the user will receive an E-mail update.

#### Form 16

Select the Form 16 Tab from Income Tax Portal to download Part A and Part B of Form 16

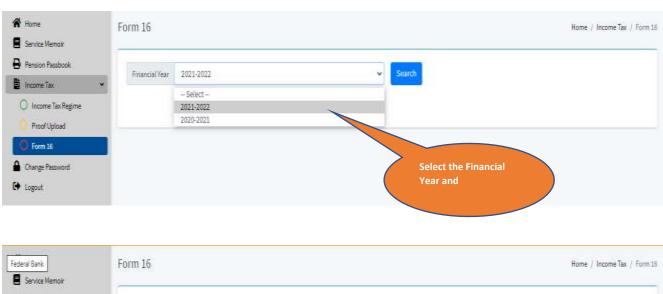

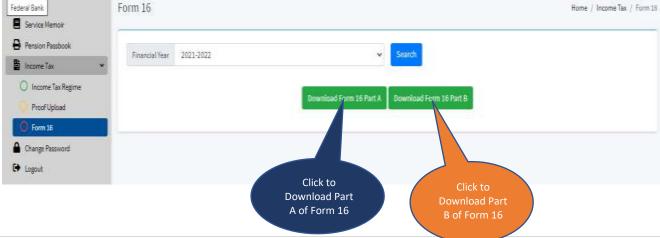

# 3.5.Pension Passbook

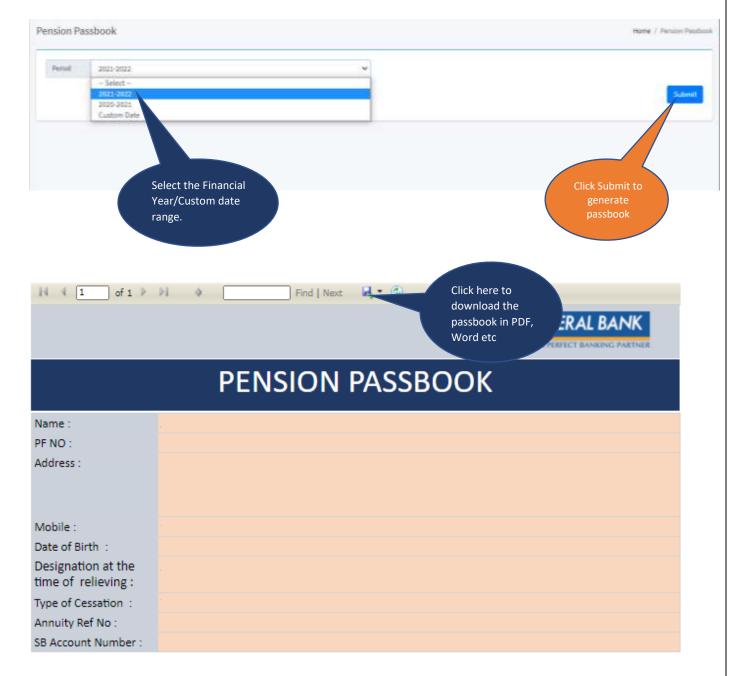

Pension Statement for the Financial year 2021-2022

| DATE       | Gross Pension | TDS      | Net Pension | Remarks |
|------------|---------------|----------|-------------|---------|
| 28-04-2021 | 40,602.00     | 4,060.20 | 36,541.80   | Pension |
| 28-05-2021 | 40,602.00     | 4,060.20 | 36,541.80   | Pension |

Total Pension Credited for the period: 73,083.60

# 4. Important Dates

| Item                                           | Date                                            |
|------------------------------------------------|-------------------------------------------------|
| Tax regime selection & Investment declaration* | By April 15 <sup>th</sup> of every FY           |
| Proof Upload                                   | By Jan 15 <sup>th</sup> of the corresponding FY |

<sup>\*</sup>For the FY 21-22, the last date for selecting Tax regime and online Investment declaration would be  $15^{th}$  of July 2021.

## 5. Contact us

E-mail: - <a href="mailto:trust@federalbank.co..in">trust@federalbank.co..in</a>
Phone: - 0484-2634263

\_\_\_\_\_\_